## **Opsætning af Roller ift. EasyIQ Links widget og EasyIQ Skolelinks**

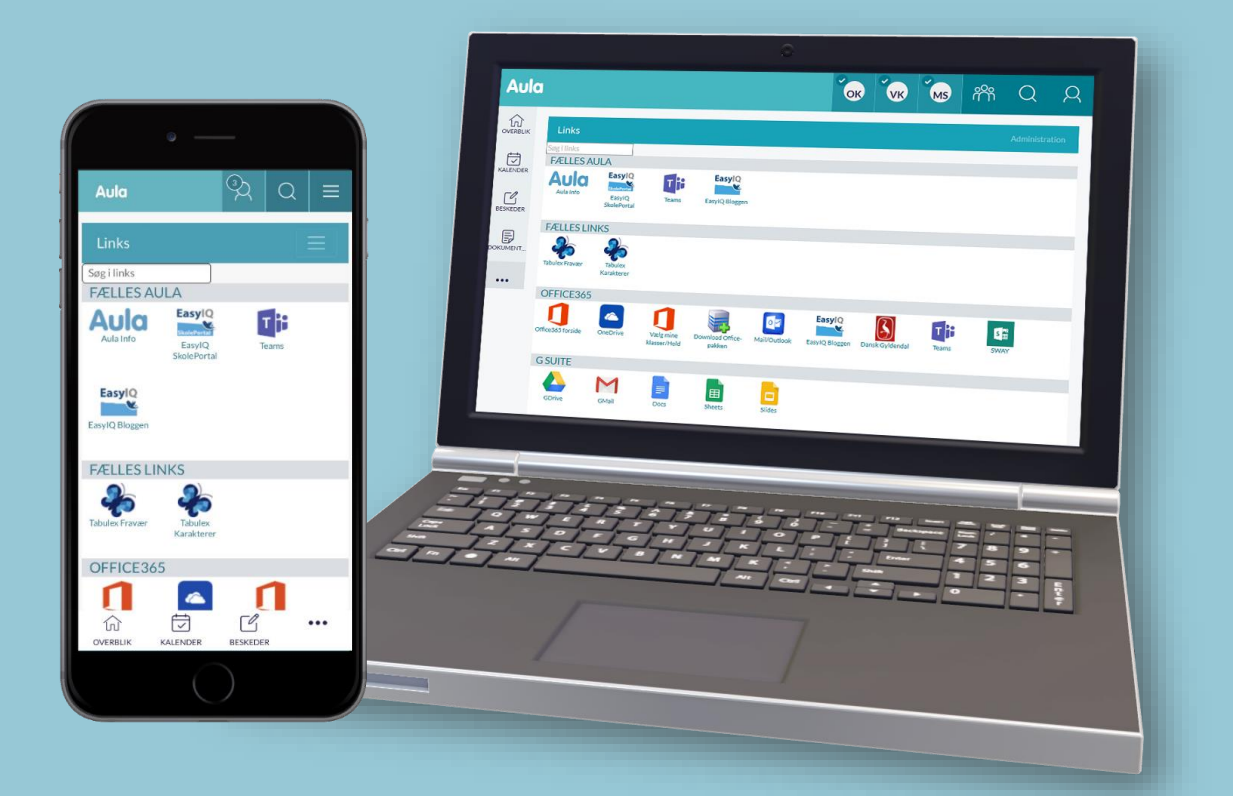

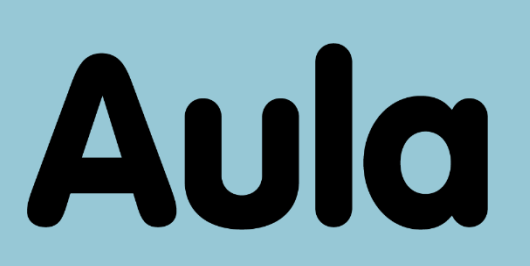

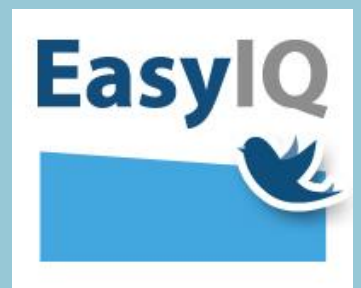

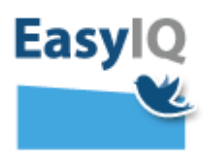

Med EasyIQ Links widget og EasyIQ SkoleLinks medfølger muligheden for at udvælge brugere, som skal kunne lægge paneler og links på de øverste niveauer – altså kommunalt og skole.

Lægges paneler og links ind på kommunaltniveau vil alle valgte brugeretyper (ansatte, elev og/eller forældre) se disse paneler og links i hele kommunen – altså alle brugere fra de forskellige skoler vil blive mødt af disse paneler med links øverst i Links widget og i Skolelinks.

Lægges der ind på Skoleniveau – så er det samme udfald som ovenstående blot kun på den skole panelet med links er lagt på – men alle brugere på denne skole vil kunne se paneler og links der lægges på denne skoles linksniveau.

Kommunale administratorer og skoleadministratorer kan videregive rollen til kollegaer på kommunalt og/eller skoleniveau, så I selv kan udvælge hvilke brugere, som skal lægge paneler og links ind kommunalt og på den enkelte skole. Dette gøres ved at følge denne opsætning. Brugere som er udvalgt på skoleniveau, vil ligeledes kunne opsætte kollegaer på skolen til at kunne opsætte paneler og links på skolen.

- 1. Tryk **Administration** øverst til højre af selve Links widget'en eller Skolelinks siden
- 2. Dernæst tilgås knappen Admin via i øverste højre hjørne.

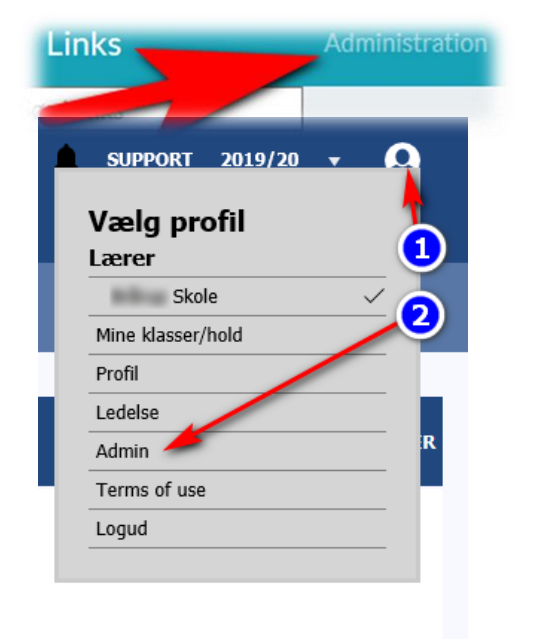

Klik på Roller til Venstre. Afhængigt af dit tilhørs forhold til enten kommunen eller skolen vil du kunne se enten kommunen og alle skoler i kommunen eller kun din egen skole.

- Skal en bruger være skolelinks administrator så vælge skolelinksadministrator udfra den skole, hvorpå brugeren hører til jf. punkt 4 billedet herunder
- Skal en bruger være kommunal skolelinks administrator altså kunne lægge paneler og links ud kommunalt og dermed til alle skoler, så vælges kommunal skolelinks administrator i kommunen eller på skolen hvorpå brugeren hører til. jf. punkt 5 billedet herunder.

Når du har besluttet dig for rollen klikker du på  $\Box$  Her kan du så vælge de ønskede medarbejdere. I søgefeltet øverst til venstre kan du fremsøge medarbejdere på navn og unilogin-brugernavn. Du kan vælge så mange navne du ønsker, men husk at trykke gem når du er færdig.

Så enkelt er det, rigtig god arbejdslyst med brugen derude.

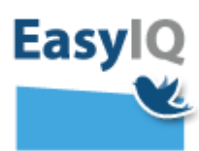

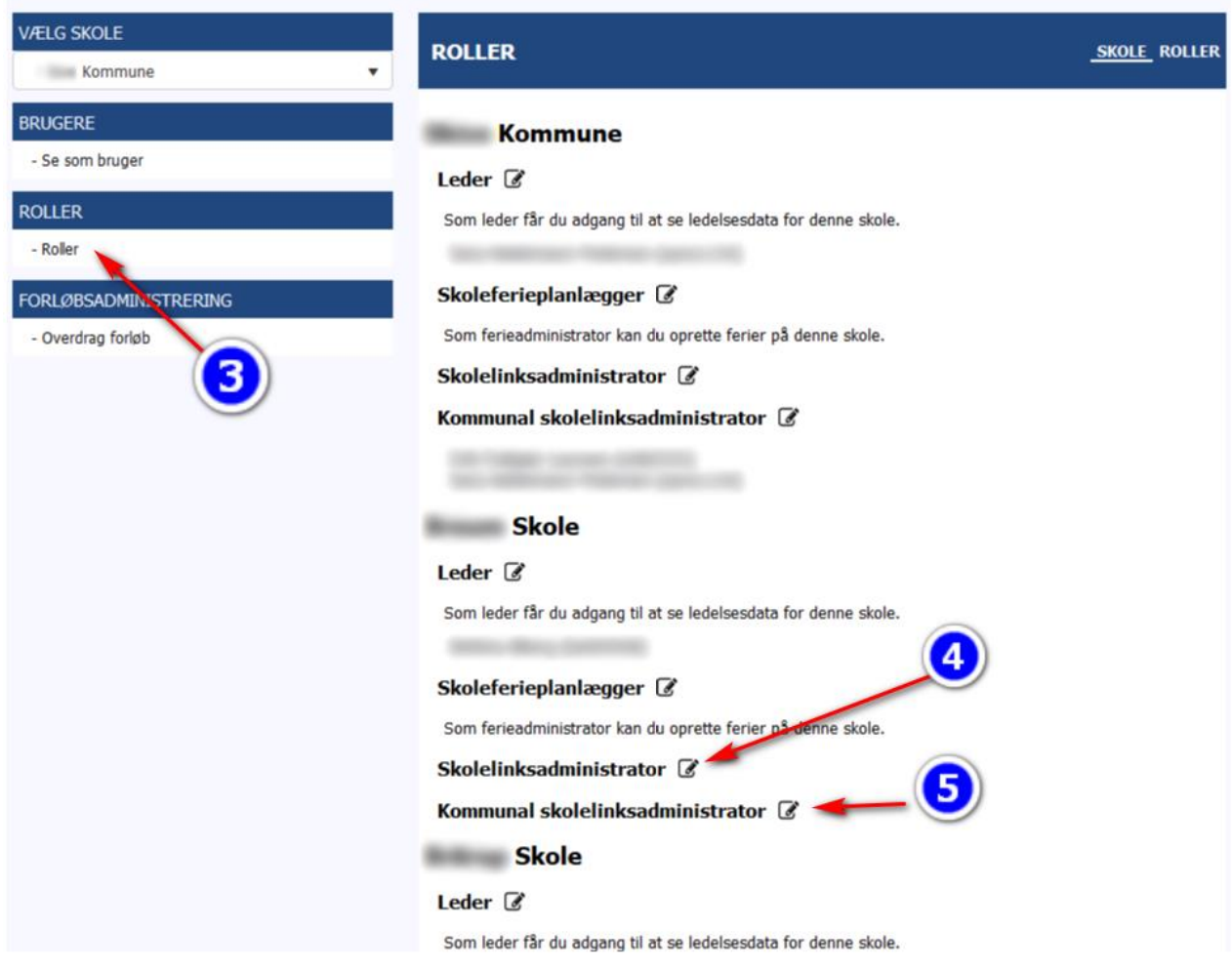

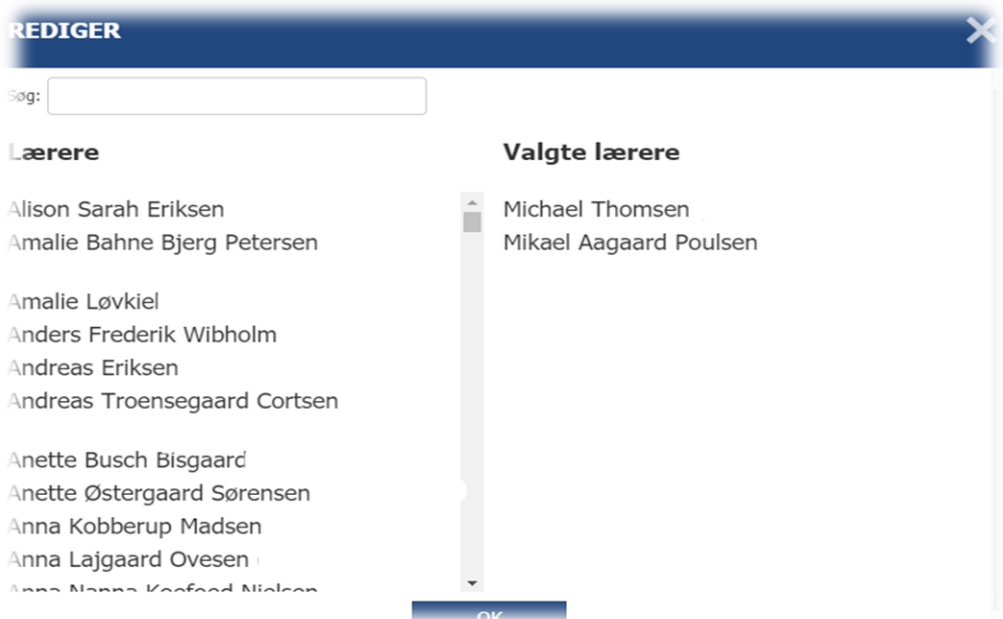

Husk at du altid kan få den nyeste information omkring EasyIQ p[å www.easyiq.dk](http://www.easyiq.dk/) og bloggen[: www.easyiq.dk/blog/](http://www.easyiq.dk/blog/)